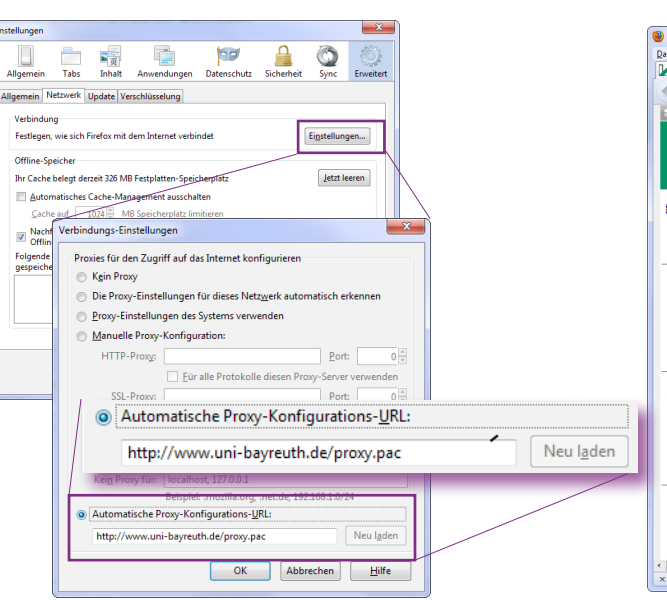

# **Nutzung der Webdienste der Bibliothek von außerhalb**

Der Zugang zu den kostenpflichtigen Angeboten der Bibliothek ist in den meisten Fällen nur im Netzwerk der Universität möglich. Um diese auch von außerhalb nutzen zu können, müssen Sie sich über eine **bestehende Internet-Verbindung** (z. B. DSL) mit den **VPN-Profilen Outside-VC**  oder **Outside-AC)** und Ihren üblichen Benutzerdaten (**sxxxxxxx@stmail** bzw. **btxxxx** und dem dazu gehörigen Passwort) einloggen. Bitte beachten Sie folgendes:

#### **• Sie benötigen den (kostenlosen) Browser Firefox** *(Download unter* **http://www.mozilla.com***)*

## **• Installieren Sie das Firefox-AddOn Quickproxy**

Diese finden Sie je nach Betriebssystem unter den Menüpunkten → **Extras** (Windows) | → **Firefox** (OS X) | → **Bearbeiten** (Linux) dann: **Einstellungen Erweitert Netzwerk Einstellungen** Wählen Sie **Automatische Proxy-Konfigurations-URL** aus, tragen Sie **http://www.uni-bayreuth.de/proxy.pac** in das Formularfeld ein und bestätigen im Anschluss mit **OK** (vgl. Abb. 1). Die automatische Konfiguration muss ebenfalls im AddOn eingetragen werden: → **Extras** (Windows) / → **Firefox** (OS X) / → **Bearbeiten** (Linux)

- **•**  Aus lizenzrechtlichen Gründen ist der Zugriff von außerhalb auf folgende Datenbanken aktuell nicht möglich: Beck Online, FAZ, Juris und Jurion (früher: LexisNexis).
- Es müssen die VPN-Profile **Outside-VC** oder **Outside-AC** verwendet werden.
- **•**  Außerdem muss der **Zugang über den Proxy-Server** der Uni Bayreuth erfolgen:

*(Download unter* **https://addons.mozilla.org/en-US/firefox/addon/1557***)* Öffnen Sie die Webseite mit dem Firefox-Browser und klicken auf den Button **Add to Firefox**.

Warten Sie, bis das Feld **Jetzt Installieren** aktiv wird und bestätigen Sie die Installation. Nach Abschluss der QuickProxy Installation schließen Sie Firefox und starten diesen neu.

## **• Setzen Sie die Verbindungseinstellungen in Firefox**

Am Ende Ihrer Recherche klicken Sie wieder auf das **D**, sodass sich dieses rot färbt. Zum Testen des Proxys rufen Sie die Webseite **http://proxycheck.uni-bayreuth.de** auf.

dann: **Add-Ons Erweiterungen QuickProxy Einstellungen** bei Proxy-Typ: **Automatische Konfiguration (URL)** auswählen und mit **OK** bestätigen

### z **Inbetriebnahme des Proxys**

Aktivieren Sie die Add-on-Leiste ( **Ansicht Symbolleisten Add-on-Leiste**) In dieser Leiste am unteren Rand des Firefox-Fensters finden Sie ein neues Symbol (vgl. Abb. 2). Mit einem Linksklick auf dieses Symbol können Sie den Proxy nun aktivieren oder deaktivieren .

Stellen Sie die Verbindung mit dem VPN-Client über das **Outside-VC**- oder **Outside-AC-**Profil her und klicken Sie auf das **D**, sodass es sich grün färbt. Der Zugriff auf geschützte Uni-Dienste sollte nun möglich sein.

#### Abb. 1: Abb. 2:

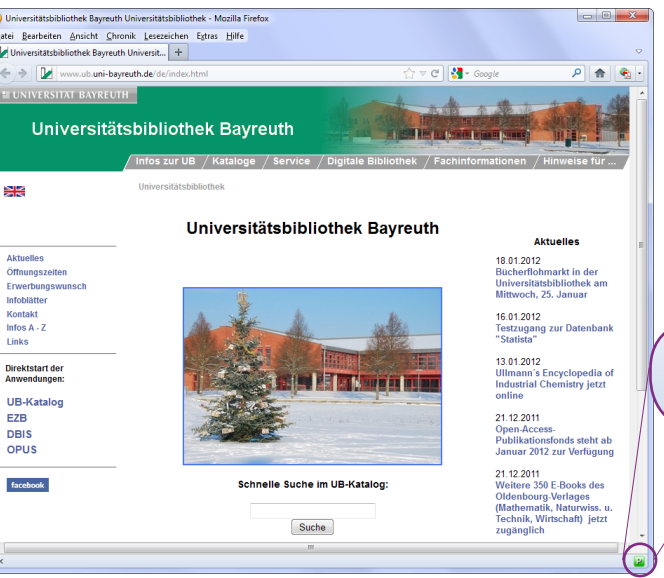